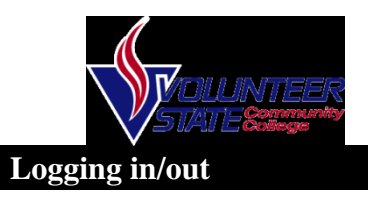

With Supervisor Desktop you have to log into the Agent Desktop prior to logging into Supervisor Desktop

- Select Start > Programs > Cisco > Desktop > Agent
- Log into Agent Desktop
- Select Start > Programs > Cisco > Desktop > Supervisor
- Type in ID followed by password.

#### **Monitoring an Agent**

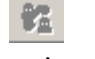

The voice monitor button enables you to silently listen in on an agents phone conversation.

### *To start monitoring an agent:*

- Choose the agent out of the Team View Pane
- Then click **Start Voice Monitor** Button.

*To stop monitoring an agent:* 

 Click the **Stop Voice Monitor** Button

#### **Barging in on a phone call**

The Barge In feature enables you to join an agent's phone conversation. When you click the Barge In button you are automatically added to the phone call.

*To barge in on a phone call* 

- Choose agent in the team view pane
- Press **Barge In** button

## **Intercepting A Call**

The intercept feature enables you to intercept a phone call while disconnecting the agent from that phone call.

*To intercept a phone call:* 

- Click the agent in the agent view pane
- Click the **Intercept** button  $\mathbb{C}^+$

## **Changing Agent States**

You can use this function to change the agent state on your team, including logging in and logging out.

*To change the agent state:* 

- Select the agent from the team view pane.
- Click the appropriate Agent State button on the toolbar.日恩商

## **Sending an Instant Message**

The message view pane enables you to send messages to individual agents or to all agents on the team you are currently viewing.

### *To send an instant message:*

- Click the **Chat** button
- Either select an agents name or click "Desktop Agents" to send the message to all agents on your team.
- When all the agents are listed click **OK**
- Type your message in the text pane
- To send message click **SEND**.
- If you need the message to pop to the front of the screen, check the **High Priority** checkbox prior to clicking **SEND.**

# **Sending a scrolling Marquee Message**

You can send a scrolling marquee message to all the agents on a team.

*To send a scrolling message to all agents on a team:* 

- From the team selection list choose the team to which you want to send the message.
- Check the **Scrolling Marquee Message** check box.
- In the **EXPIRES** AT field, choose a specific time for the message to expire. *(Note: By default the message runs for 30 minutes)*
- Type your message in the text box and click **SEND**.

.